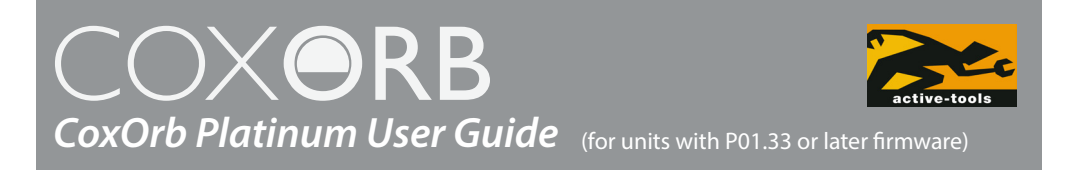

Congratulations on purchasing your new CoxOrb. It has been designed to be as easy as possible to use but the following information will help you get the most from it. If you do have any questions please email us at **queries@active-tools.com** or contact your local distributor.

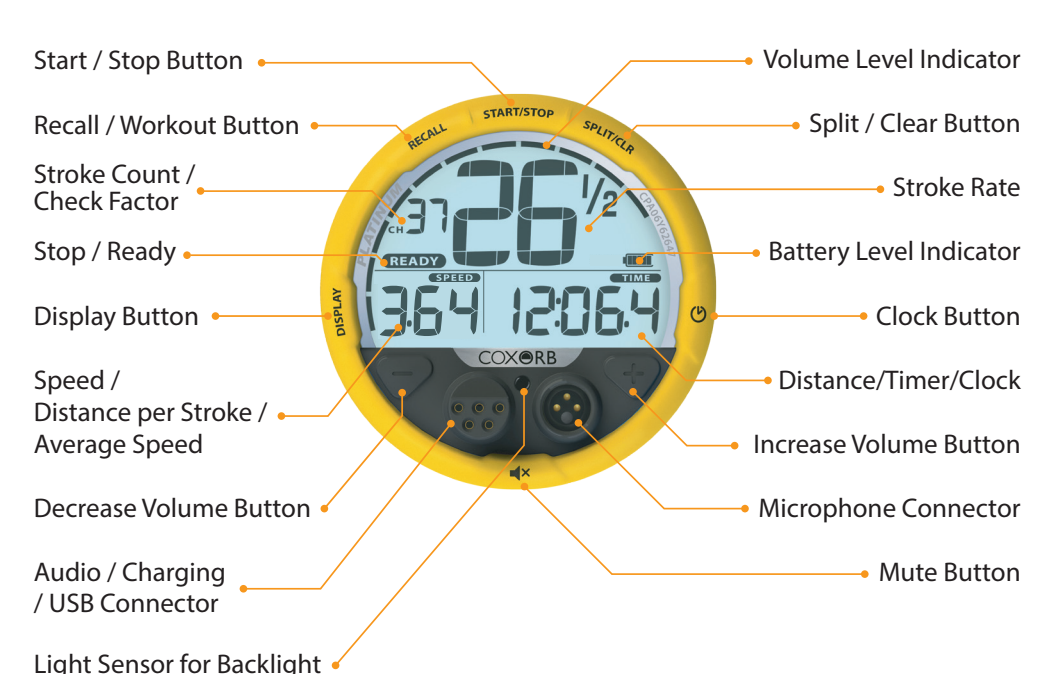

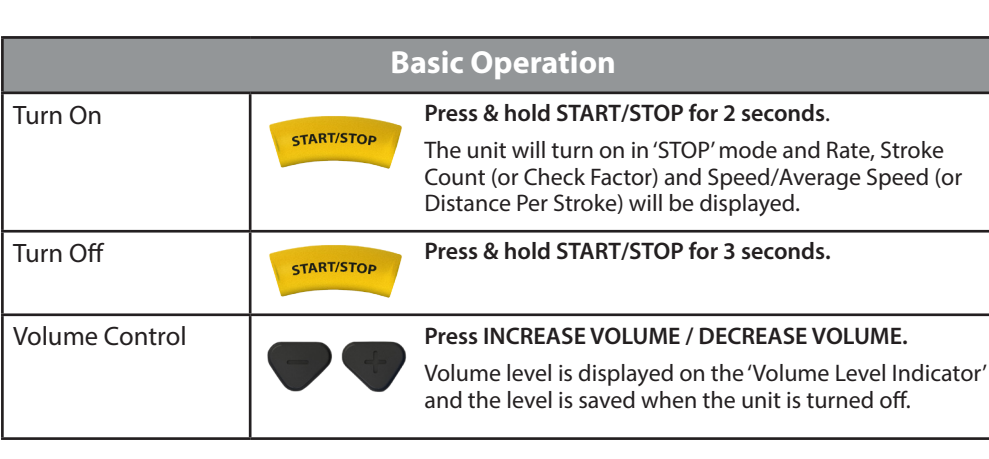

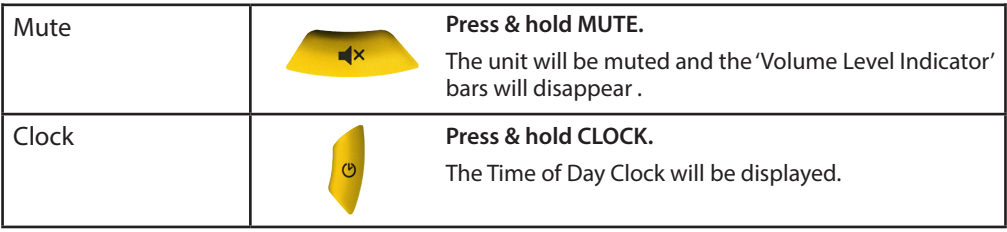

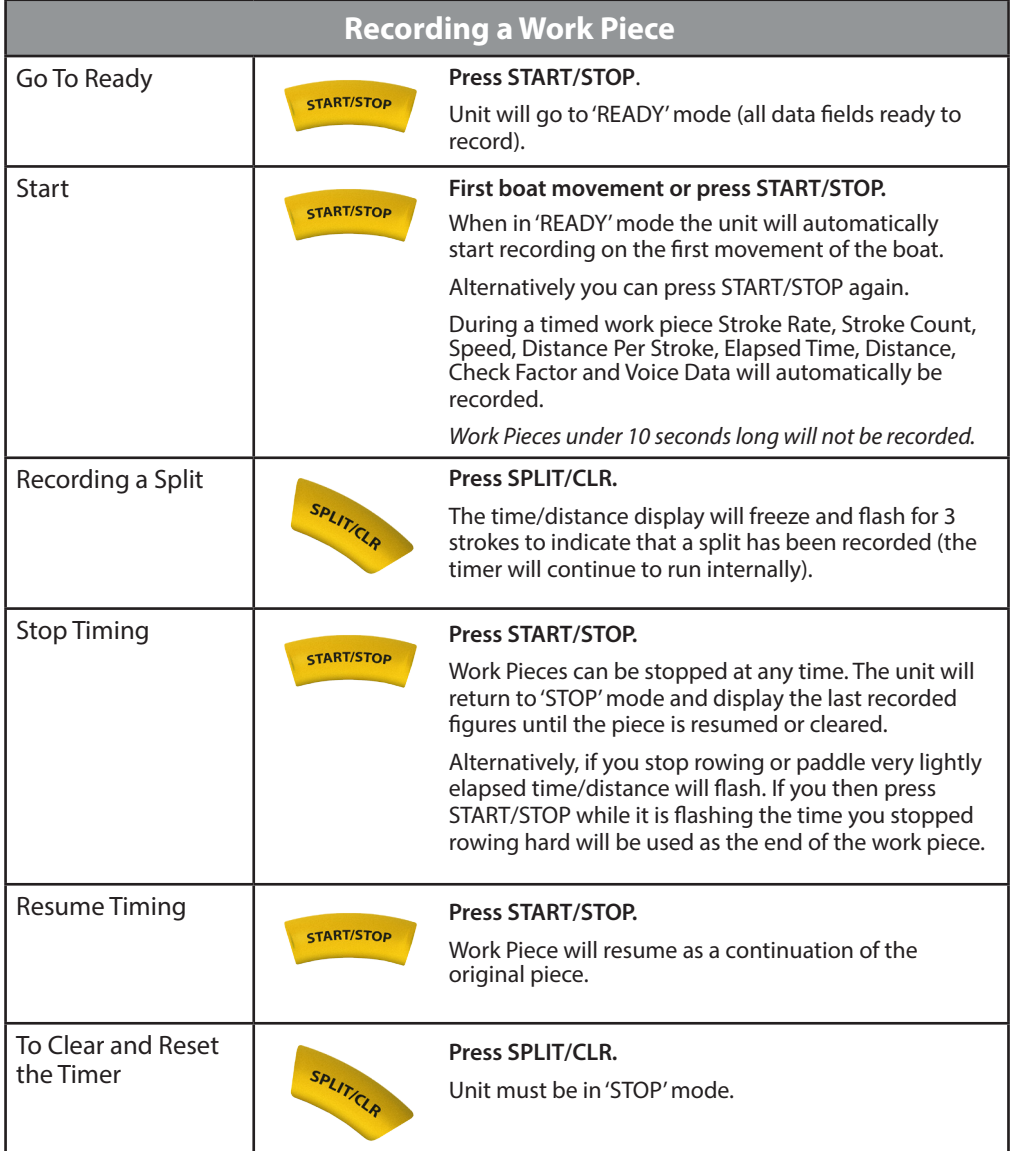

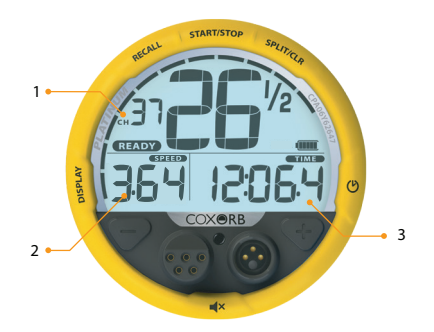

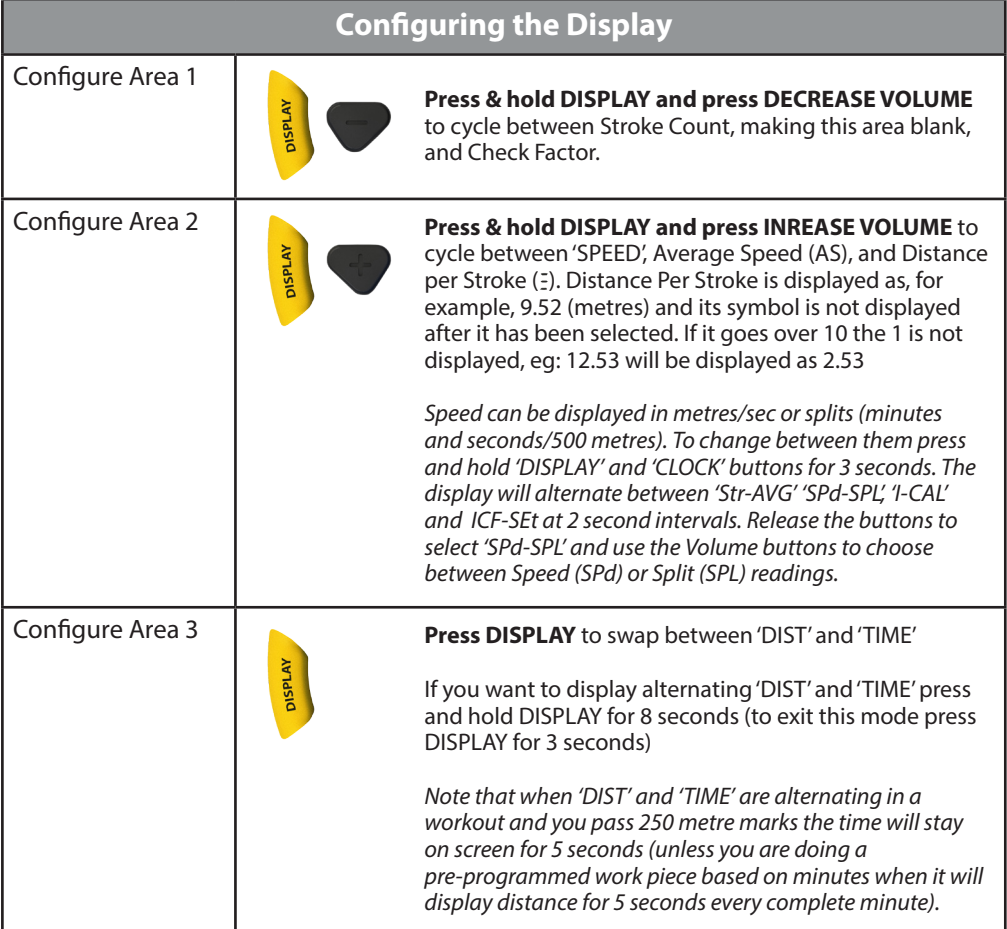

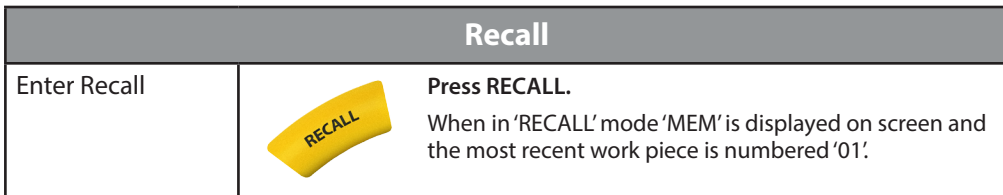

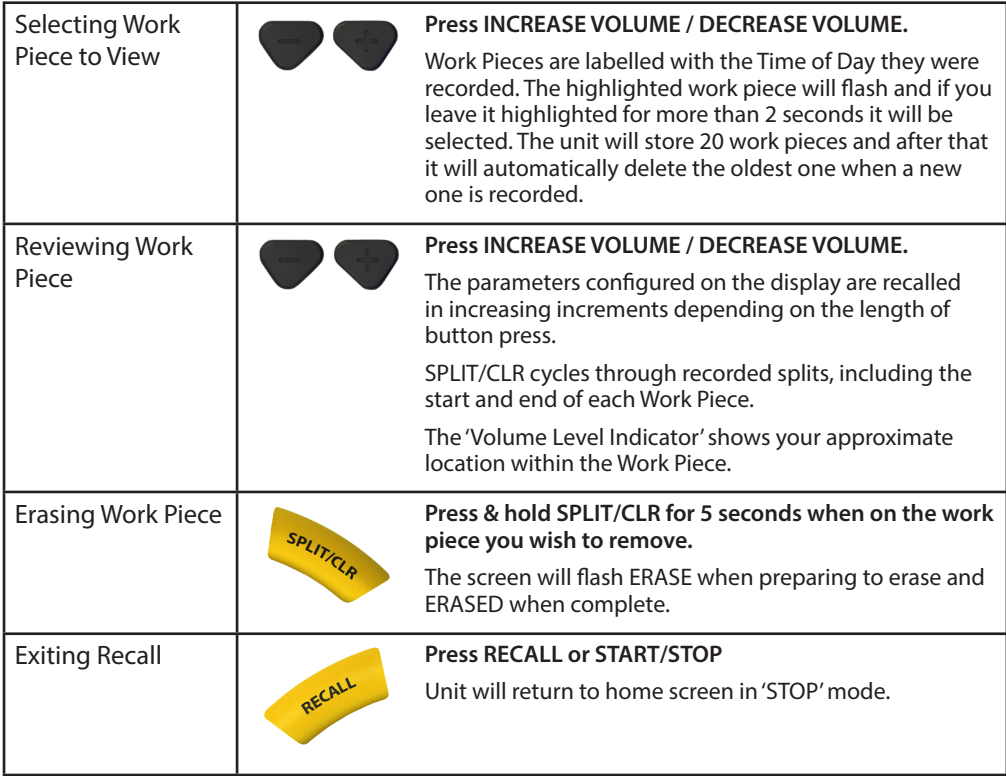

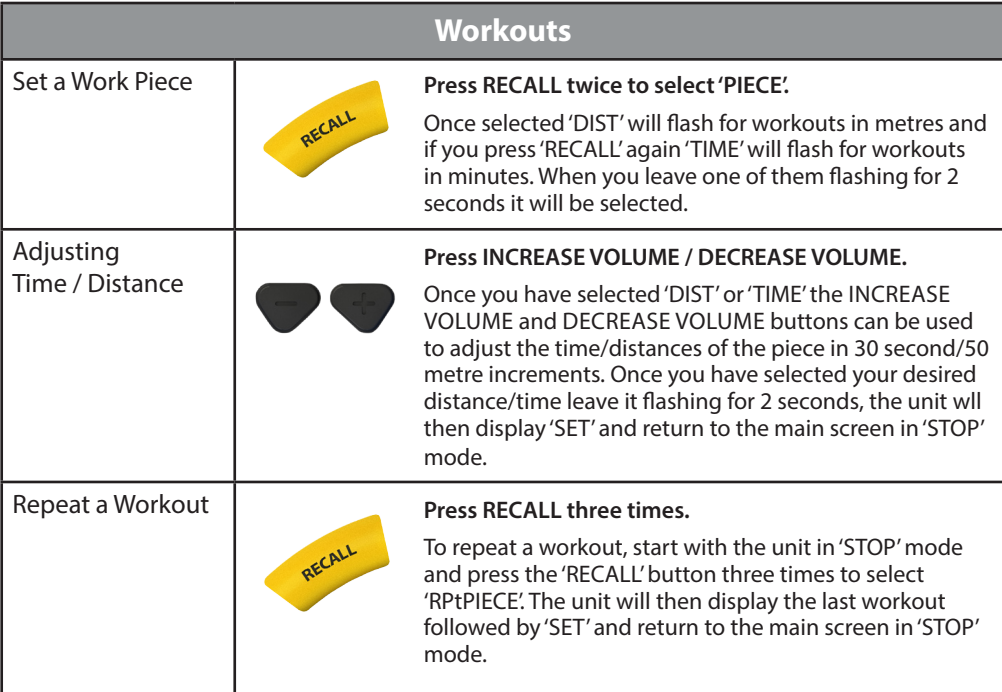

#### **GPS**

GPS speed is displayed automatically unless an impeller is detected. By default it is averaged over three strokes and can be displayed as a 500m split or in m/sec.

Adjusting Number of Strokes GPS Averages Over (1-8)

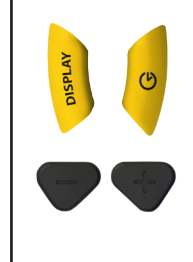

**Press and hold the 'DISPLAY' and 'CLOCK' buttons for 3 seconds.** 

The display will alternate between 'STr-AVG', 'SPd-SPL', 'I-CAL' and ICF-SEt at 2 second intervals, ' select 'STr-AVG' by releasing the buttons. Use the INCREASE VOLUME and DECREASE VOLUME buttons to alter the number of strokes GPS speed is averaged over.

*Note that trees, bridges and buildings can sometimes affect the accuracy of GPS readings.*

## **Calibrating the Impeller**

This is done automatically using the GPS distance sensor. You will need to do it on a clear, and reasonably straight, 500 metre stretch of water. You are likely to get a more accurate calibration if you do it on still water but if the water is moving you should use 'Stream Compensation' before starting the calibration.

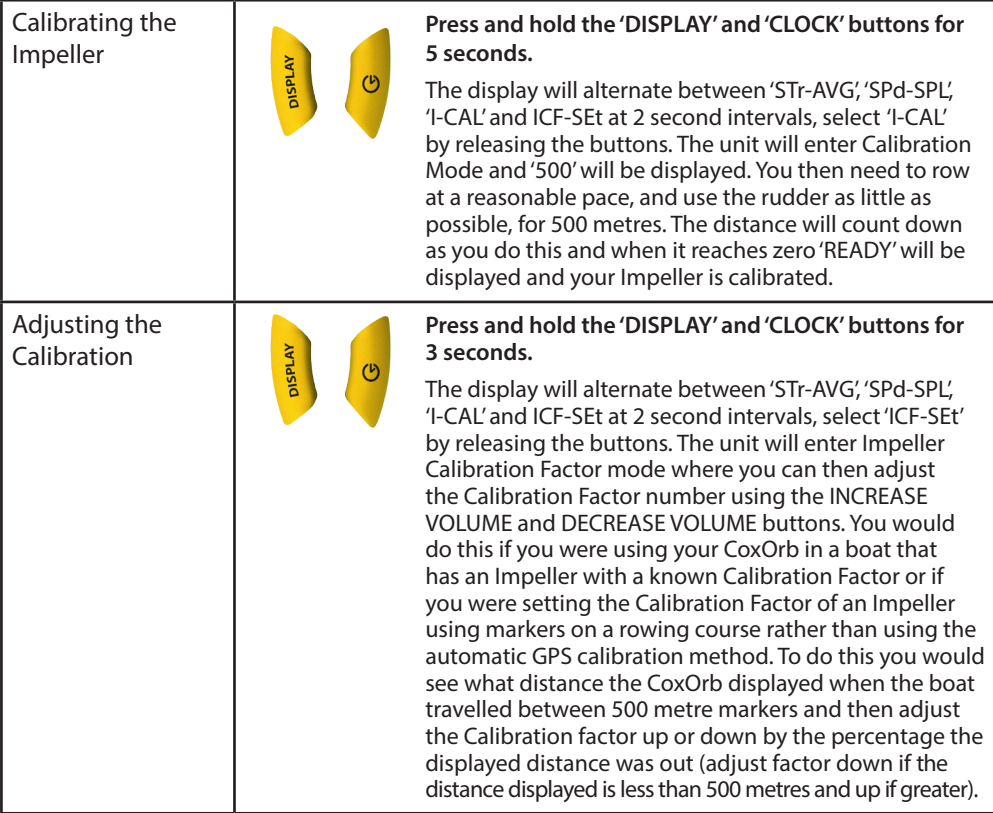

## **Stream Compensation**

When using GPS speed on moving water it is recommended that you use the stream compensation feature to give more accurate readings.

Setting Stream Compensation

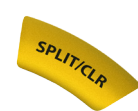

Put CoxOrb in 'STOP' mode and have the blades square in the water so that the boat is moving with the stream.

#### **Press 'SPLIT/CLR' for 3 seconds.**

The unit will show a flashing 'Str C'. It will then measure the speed of the boat over 20 seconds, which will count down on display. When this is complete the distance the boat moved during the 20 second period will be displayed briefly, in metres, so you can see that the compensation process produced a sensible result.

*Note that you will need to re-compensate each time you turn the boat.*

## **Setting Time of Day Clock**

Setting Time and Date

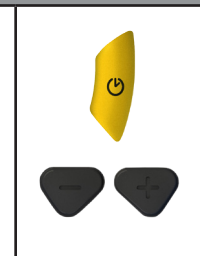

**Put CoxOrb in 'STOP' mode and hold 'CLOCK' for 8 seconds.**

 '24hr' will flash and you can press the volume control buttons to switch between 12 and 24-hour mode. After 3 seconds of inactivity the unit will select your chosen format and switch to flashing the next data set. Hours, minutes and the date can be set in the same way.

*Note that in 12 hour mode A & P are displayed to distinguish between AM and PM.* 

## **Course Recording**

The inbuilt GPS module will record your courses. This data can be viewed in Google Earth once uploaded to a Mac or PC.

To view your .GPX files in Google Earth you must first open the program and then use File > Open.

On open water your course is generally accurate to 2-3 metres / 6-9 feet, but on narrow rivers trees, bridges and buildings will affect the results.

## **Check Factor**

When this is selected the unit will display a factor that reflects how much you are slowing the boat each stroke. This is derived from the averaged boat decelerations measured over each stroke.

Checks vary considerably depending on boat types and crew weights but they are a useful way of evaluating technical changes, for comparing crews, and for seeing how consistent a crew's technique is throughout a race. However, because of this inherent variation, it isn't realistic to suggest what figures you should be aiming to achieve with a particular crew. *Note that your CoxOrb must be square to the boat, when looking from above, in order to give accurate check readings.* 

## **Data and Audio Upload**

The information from stored work pieces can be transferred onto a Mac or PC using the USB cable.

1. Ensure your CoxOrb is turned off and then press 'RECALL' until 'USB' is displayed.

2. Connect the USB cable supplied to the USB port on your computer and to the connector on your CoxOrb. Your CoxOrb will appear as a removable drive in My Computer on Windows computers and as a mounted volume on Mac computers.

3. Copy files to your computer in the normal way.

4. Delete any files off the CoxOrb that you don't want left on it.

## **Opening Uploaded Data in Excel**

To open graphs of your uploaded data you must have Excel installed on your Mac or PC and have downloaded the Platinum Excel template file from the support page of our website www.active-tools.com

1. Open the Excel template file (note Excel may ask you if it is safe to enable macros on this document).

2. When opening the template file you will be prompted to import a Graph File. Locate the folder that contains your CoxOrb .CSV Graph Files and select the one you wish to view.

3. Once you have selected a file your graphs will be automatically generated and displayed in separate workbooks. There is also a workbook that contains the raw data.

4. Save your file, making sure to change the file name so as not to overwrite the template file and repeat steps 1-3 for any other graph files you wish to view.

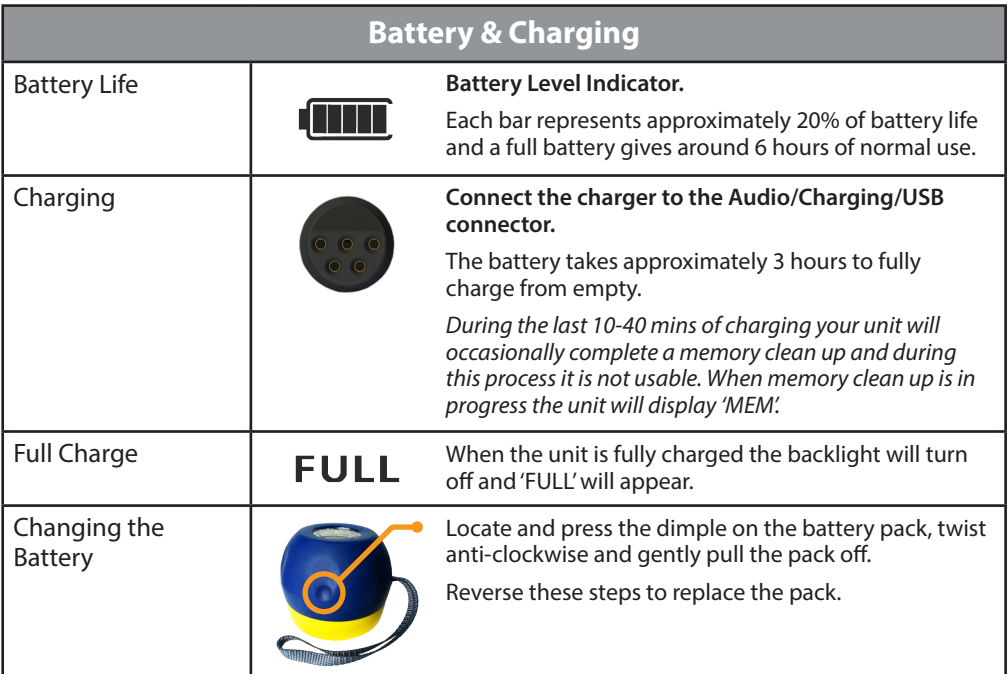

## **Adjusting the Microphone**

The microphone arm can be bent to bring the microphone closer to your mouth, however this must be done gently.

*Please note that the warranty on the microphone only covers manufacturing faults. The CoxOrb must never be picked up and carried using the microphone cable.*

## **Mounting Your CoxOrb**

CoxOrbs can be supplied with a mounting cup and will also fit existing mounting cups and moulded-in holders. The spherical back allows the unit to be angled to suit the user.

# *Frequently Asked Questions*

#### *Why does my unit sometimes take a few seconds to display rate if I don't have a seat magnet fitted?*

*The CoxOrb accelerometer can take up to 40 seconds to recalibrate if the angle of the CoxOrb is changed.* 

#### *Is my CoxOrb compatible with the NK wiring looms we have in other boats?*

*Yes, CoxOrbs are fully compatible with NK wiring looms.* 

#### *I was charging my CoxOrb when it started flashing 'MEM'*

*During the last 10-40mins of charging your unit will sometimes complete a memory clean up and during this process the unit is not usable. When memory clean up is in progress the unit will display 'MEM'.*

## *The Audio/Charging/USB connector is starting to wear out on my CoxOrb. Can I replace it?*

*Yes, the CoxOrb incorporates a user replaceable connector block, available from our website.*

*How long will a battery pack last, before it needs to be replaced? You can expect at least 2-3 years life out of your battery pack.*

#### **Active-Tools Ltd**

estbourne Street High Wycombe Bucks HP11 2PZ

t: 01494 512487 f: 01494 473442 info@active-tools.com www.active-tools.com

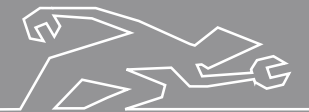